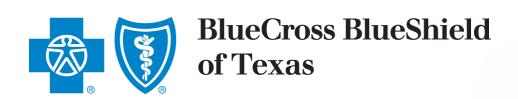

ACA SMALL GROUP ENROLLMENT
Import Census Template
Reference Guide

Release 2017.1 October 2017

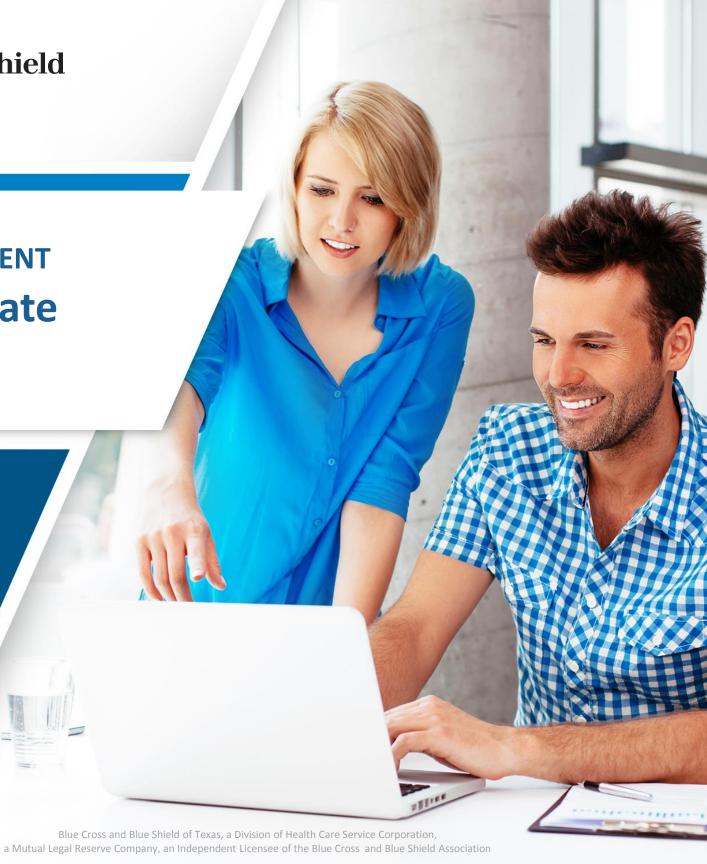

### **Table of Contents**

- New Census Import Template for Enrollment (CITE) Overview
  - Scope for October 2017 release is ACA Small Group Enrollment Census template
- Before you start PLEASE READ
- Steps for entering a group's census
- Reporting Issues
- Appendix
  - Compatibility with Excel Versions
  - Enable Macros One-time optional setup step
  - Freeze Panes, Filter and Sort Features
  - Reference Tables

## Census Import Template for Enrollment (CITE)

| REMAINS<br>THE SAME | <ul> <li>Template Structure</li> <li>Census Columns and values to be entered for each of the Columns</li> <li>Restrict Column Edits</li> <li>1st data row starts with "Employee" Relationship Code</li> <li>Census data validation</li> <li>Census Import feature in ACA Small Group Enrollment Tool</li> </ul>                                                                                           |  |
|---------------------|----------------------------------------------------------------------------------------------------|--|
| WHAT'S NEW          | <ul> <li>✓ Easy to use and maintain</li> <li>✓ Group Information tab drives Census Template</li> <li>✓ Visual cues for data entry</li> <li>✓ Open up Excel features</li> <li>✓ Upfront data validation and "Error List"</li> <li>✓ Same template for both Small Group (2-50) and Mid Market (51-150) segments. Use of the template for Mid Market groups will be available in the near future.</li> </ul> |  |
| RELEASE             | New version of Census Import Template<br>for ACA Small Group Enrollment Tool                                                                                                    |  |
| FUTURE STATE        | New Census Import Template  Mid Market Enrollment Import Census Template assessment is underway  Enhancements based on feedback from user community                                                                                                    |  |

### **Before You Start**

Compatibility

Refer to the <u>Compatibility with Excel Versions</u> in the Appendix to determine if **CITE** is compatible with the Excel version you are using.

**Enable** Macros

Consider turning on <u>Enable Macros</u> feature using instructions provided in the Appendix.

**Using CITE** 

Important: Save CITE on your local/network drive before using.

- If working from a network drive, please note **CITE** performance may be a bit slower.
- Keep only one **CITE** file open at a time. If multiple **CITE** files are open, you may encounter issues and data may get corrupted.

Open only one window when working with **CITE**.

- If multiple windows are open, **CITE** will not behave as expected.
- You can have multiple files open within one window; to view all windows at one time select View / Arrange All from the Excel menu.

Excel 2010 Window

## Steps for Entering a Group's Census

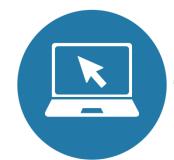

- 1. Open CITE and save under the Group's Name.
- 2. Complete Census Template Setup form.
- 3. Enter data in Import Census Template tab.
- 4. Click File Save to validate data.
- 5. An Error List will be generated.
- 6. Upon successful validation, upload CITE into ACA Small Group Enrollment Tool.
- 7. Enter census for the next Group.

# 1

## Open CITE and Save Under Group Name

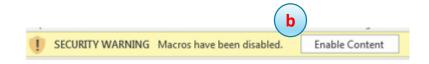

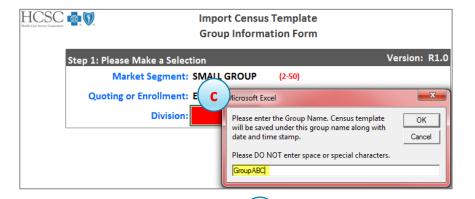

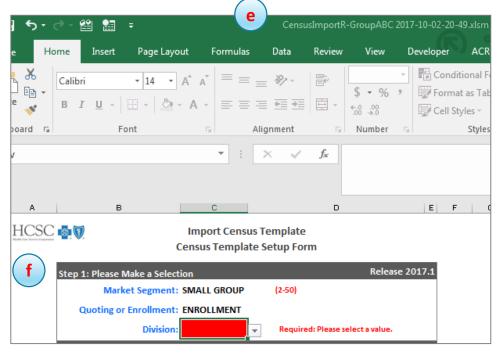

- a) From Excel menu, select File Open.
   Go to the folder where CITE is saved, select CITE and click Open.
- b) On File Open, click Enable Content button. Skip this step if macros are enabled through File Options menu. Please refer to Enable Macros in Appendix for instructions.
- c) In the pop up box , type in the Group Name and click OK.
  - Please do not include spaces or any special characters.
- d) Select a Folder to save the Group's census, and click OK.
- e) The file is saved under the group's name along with the date and time stamp.
  - Original **CITE** file stays intact and is not overwritten.
- f) Census Template Setup Form Step 1 will display.

# 2 Complete Census Template Setup Form

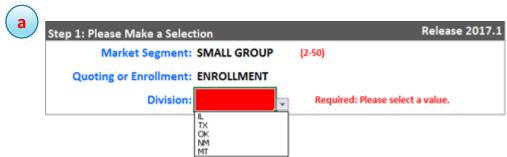

Step 2: Enter Group Benefits Information Has Group Selected Health? Required: Please select a value. HMO Plan? Plan 1: Plan 2: Plan 3: Plan 4: Plan 5: Plan 6: Has Group Selected Dental? Required: Please select a value. Plan 1: Plan 2: Has Group Selected Life? Required: Please select a value. Is Life or STD Salary Based? Navigate to Census Template C Please Note: Health/Dental/Life census template columns Go To Import Census Template display/hide based on above Y or N selection. for Data Entry Returning to this tab hides Import Census Template tab and does not overwrite census data Display All Columns ATTENTION: е DO NOT enter data in Health/Dental/Life columns **Census Entry Is Complete** if corresponding flags above are "N". **Display All Columns** Column data will be erased if Health/Dental/Life flags above are "N".

- a) Complete Step 1 on the Census Template Setup Form.
  - Market Segment defaults to SMALL GROUP.
  - Quoting or Enrollment defaults to ENROLLMENT.
  - Select a Division from the drop down list.
- b) After Division is selected, Step 2 section will display. Complete Step 2 by filling in the required fields.
  - i. Life section is applicable to IL and TX only.
  - ii. Life section will not display for OK, NM and MT.
- c) Click the **Green** button to navigate to the Import Census Template tab and start entering data.
- d) For reference, click the Help tab for column format specifications.
- e) When you need to see all the columns on the Import Census Template tab, click the Blue button.
- f) Please Note: Census Template Setup Form fields can be edited and changed at any point.

# 2

## Complete Census Template Setup Form Continued

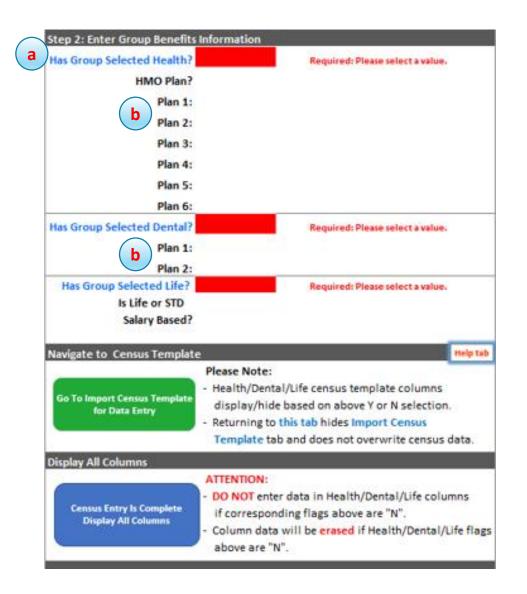

#### Please note:

- a) If Health, Dental or Life flags are changed from "Y" to "N", clicking the Green/Blue button will *erase* any existing data in the corresponding census columns.
- b) Health and Dental plans
  - CITE only validates that a 7-digit plan code has been entered. It does not check against the ACA Small Group Enrollment Tool to validate that an eligible Plan code has been entered.
  - When Plan codes are changed in the Census Template Setup Form, the old codes will be highlighted in Yellow in the Import Census Template tab.
- c) Census Template Setup Form values are used to:
  - display/hide census columns in the Import Census Template tab.
  - display drop down values for some columns are based on Division.
- d) Group Information tab displays throughout the census entry process.

## 3 Enter Data in Import Census Template Tab

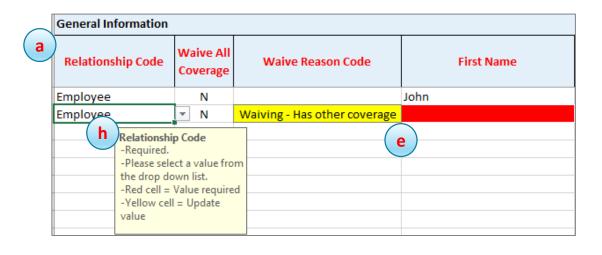

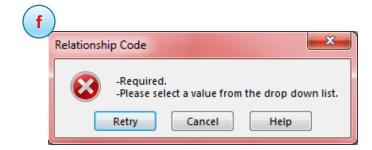

- a) Column headers are Read Only. Columns cannot be deleted or moved.
- b) Columns display/hide, and some drop down list values, are determined by Census Template Setup Form values. Please see Reference Table 1.
- c) Row #3 Relationship Code value is defaulted to Employee. Please do not change this value.
- d) Starting from Row #4, rows can be Inserted or Deleted as needed.
- e) The entire cell is highlighted in Red for required columns. The entire cell is highlighted in Yellow when there is a data mismatch.
- f) When you type in a value and click Enter:
  - If the value is invalid, an error message displays with Retry, Cancel and Help buttons.
  - Retry returns you to the typed-in value for editing and Cancel wipes out the typed-in value and returns you to the cell.
- g) Values can be copied and pasted onto the census columns.
  - If copying data from an external source, please make sure that the source column format matches the format of the corresponding import census template column.
  - If copy/pasting data from an external source causes cells to lock in CITE, click File Save to unlock the cells.
  - Values are validated on File Save.
- h) Hover help box displays for each column.

  You can reposition the box by clicking anywhere on the box, dragging and dropping to another location.

# 3 Data Entry, Continued

- i) For Employment Status and Medicare Eligible columns, the cell value drives the display/hide behavior of the corresponding dependent data columns.
  - When you enter COBRA as the value in the Employment Status cell, additional COBRA columns will become available for completion. Similarly, entering IL Cont as the value will cause IL Continuee columns to display for completion.
  - A value of Y in the Medicare Eligible cell will cause Medicare columns to display.
  - Please refer to Reference Table 2 in Appendix.
- j) Returning to the Group Information tab, hides all other tabs: Import Census Template tab, Error List tab and ACA Help tab
  - To return to, and display the Import Census Template tab, click Green button.
  - To return to, and display the Error List tab, click Green button and click File Save.
  - To return to, and display the ACA Help tab, click Help tab button.
- k) SSN Leading zeros & dashes
  - Be sure to type leading zeros, if applicable.
  - When copying/pasting, make sure source data has leading zeros.
  - If the source SSN value has dashes, paste into CITE as is. These values will be highlighted in Yellow. On File Save validation, dashes will be removed systematically.
- Extended ZIP Codes
  - i) If source has extended ZIP Codes, paste in CITE as is. These values will be highlighted in Yellow and on File Save validation, only the first 5 numbers of the ZIP Code will be saved.
- m) Date values
  - While typing dates include "/"
  - If the date format in the source file is not MM/DD/YYYY, you can still copy and paste it into CITE as is.
    - The date will be reformatted systematically to MM/DD/YYYY when you click File Save.
- n) Text values
  - i) If source values are longer than the expected length, they are truncated systematically when you click File Save.

# 4

### Click File Save to Validate Data

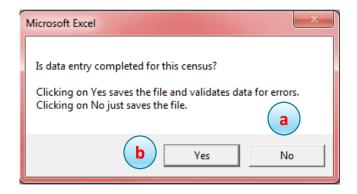

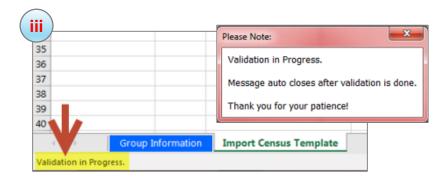

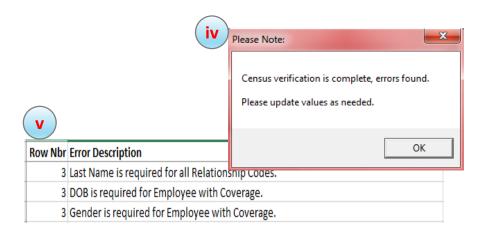

Once data entry is complete, click File Save to validate the census data. A pop up box will display: *Is data entry completed for this census?* with Yes and No buttons.

- a) Click No if you want to save existing data and return to complete the census entry later. **Note**: validation rules do not run.
- b) Click Yes if census entries are complete.
  - i. Existing data is saved.
  - ii. Final validation rules will run.
  - iii. Validation In Progress indicators will display.
    - Excel Status bar (bottom left corner).
    - Validation in Progress pop up box.
  - iv. After the validation rules finish running, if there are any errors, a message box displays indicating that errors have been found. Click OK.
  - v. Error List tab displays errors.

## 5 An Error List will be Generated

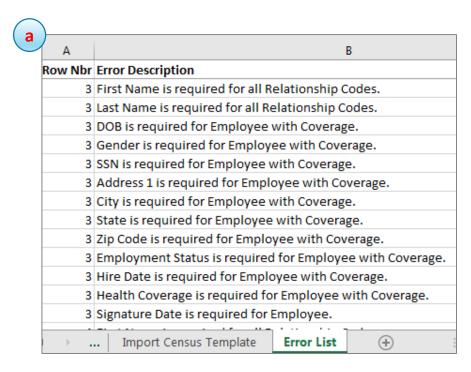

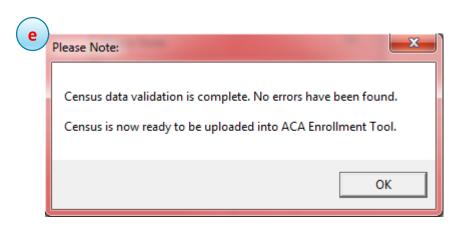

- a) On File Save validation, errors will be displayed in the Error List tab.
- b) Error List tab will display:
  - Row Nbr column specifies the row with the error.
  - Error Description column specifies the column and the nature of the error.
  - **Please note**: Filter functionality is available but Sort functionality is **NOT** available.
- c) To update the values, click on the Import Census Template tab. Change the values as needed.
  - You can toggle between the Error List and Import Census Template tabs.
- d) Once you have corrected any errors, validate data again by clicking File Save. Select Yes in the *Is Data Entry Complete?* message box.
- If there are no errors, a message box displays indicating that no errors were found and census is ready to be uploaded.

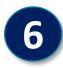

# On Successful Validation, Upload CITE into ACA Small Group Enrollment Tool

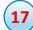

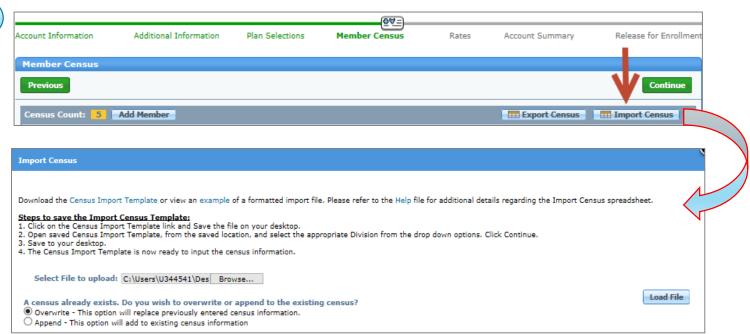

In **CITE** once census data is validated and no errors are found, the Group's census is ready to be uploaded into ACA Small Group Enrollment Tool.

### The upload steps have not changed.

- a) In ACA Small Group Enrollment Tool, navigate to the Group's Member Census page.
- b) Click Import Census button.
- c) When the Import Census pops up, click Browse.
- d) Navigate to the folder that has **CITE** with the group's filename.
- e) Select the file and click Open.
- f) Filename displays in the Select File to upload box
- g) Overwrite existing census information is selected by default.
  - If needed, select Append radio button to add to existing census information.
- h) Click the Load File button.

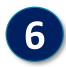

# Upload into ACA Small Group Enrollment Tool Continued

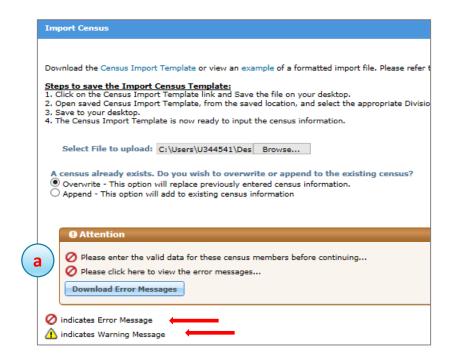

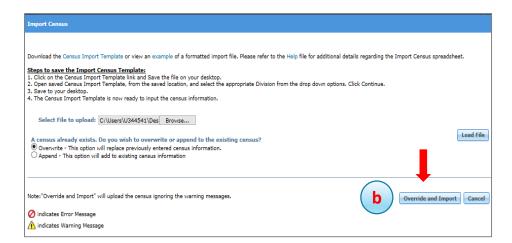

- a) ACA Small Group Enrollment Tool will display any errors during the group's census upload.
- b) If no errors are found then click Override and Import button.
- c) Census from the group's CITE is uploaded and will be displayed on the Member Census table.
- d) Complete the rest of the Member Census page as needed.

# 7 Enter Census for the Next Group

To enter census for the next group, File Close prior group's open CITE file. Repeat Steps 1 through 6.

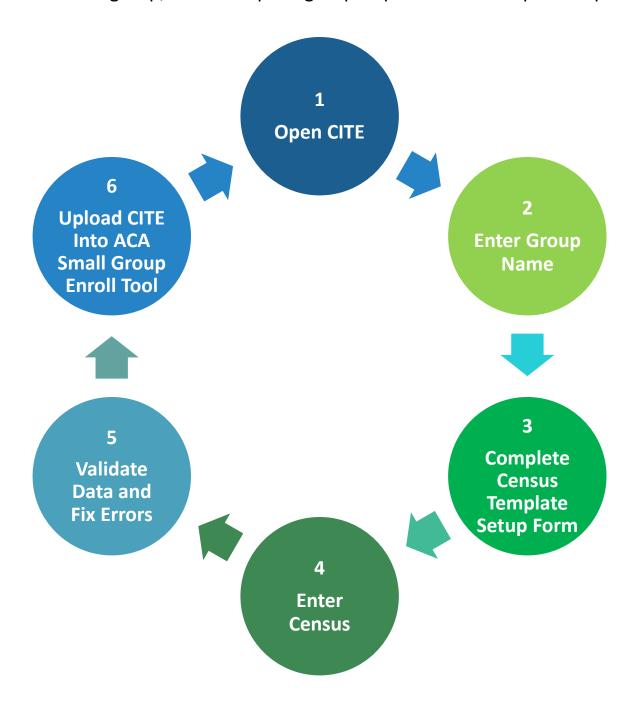

## Reporting Issues

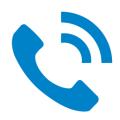

For technical issues with the eSales Enrollment tool:

Contact our ITG Service Center at 1-888-706-0583

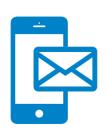

For questions about information in the user manual or the new CITE:

- Email ACASmallGroupEnrollmentSupport@bcbsil.com
- Please include "New Census Template" in the Subject line and attach a screen shot, if possible

# APPENDIX

## Compatibility with Excel Versions

### **Excel 97-2009**

- Not compatible with CITE.
- Use old census templateOR
- Enter your census directly into the ACA Small Group Enrollment Tool.

### **Excel 2010**

- Mostly compatible.
- Must have only 1 CITE file open at a time.
- If copying data from an external source, please paste data as values or text in CITE.

### **Excel 2013**

- Compatible.
- Must have only 1 CITE file open at a time.

### **Excel 2016**

- Compatible.
- Must have only 1 CITE file open at a time.

### **Enable Macros**

- If Enable Macros is not turned on each time **CITE** is opened, you will need to click the Enable Content button.
- Enable Macros can be turned on once after which you will not need to click the Enable Content button each time CITE is opened.

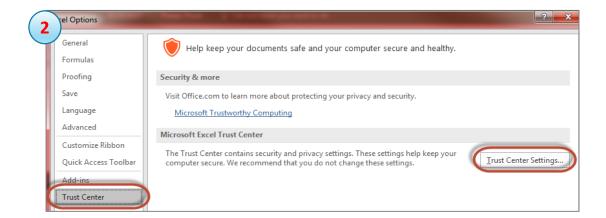

- 1) From Excel menu, select File Options.
- From Excel's Options box, select Trust Center and then click on Trust Center Settings.
- 3) From Trust Center box, select Macro Settings. Then, select the checkbox for Enable all macros.

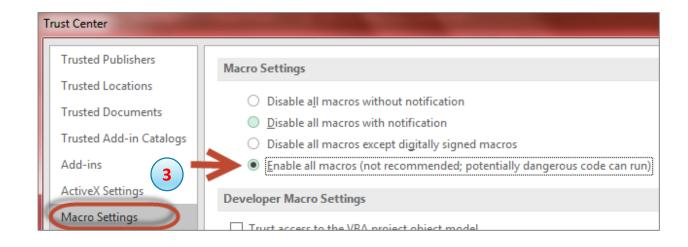

Please note the warning message on the snapshot. Once this option is turned on, open files with macros only from a trusted source.

## Freeze Panes, Filter and Sort Features

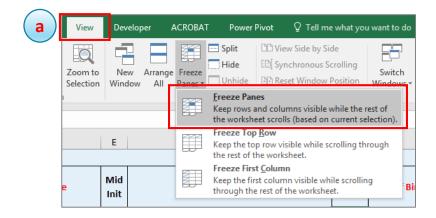

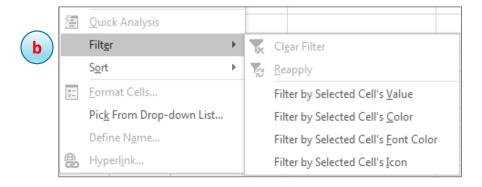

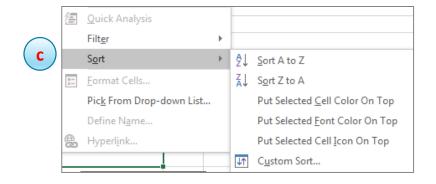

### a) Freeze Panes as needed to make data entry easier.

- Click the first cell in the range you want to freeze.
- From Excel menu select View, then click Freeze Panes.
- Row and columns before the Freeze Pane will be visible as you scroll through the rest of the columns and/or rows.
- To remove, select View, Freeze Panes and Unfreeze Panes.

### b) Filter census data as needed.

- Click in the cell, then right click, and select Filter.
- Select a Filter option as needed.
- Apply and clear the Filters as needed.
- Please note: Even when the Filters are cleared the Filter arrows will display. These arrows will reset systematically on File Save, after which, these arrows will not display.

#### Sort census data as needed.

- Click in the cell, then right click, and select Sort.
- Select Sort option as needed.
- Be sure to highlight all the data rows, columns A through BK.
- If column/row range is not selected correctly and Sort is applied, data will become jumbled.
- Sort functionality is NOT available on the Error List tab.

## Reference Tables: Import Census Template

Table 1: Based On Census Template Setup Form fields, census columns display/hide

| Census Template Setup Form field | Census Template Column(s)  | Display/Hide                                                  |
|----------------------------------|----------------------------|---------------------------------------------------------------|
| Has Group Selected Health? Is Y  | Columns AD through AH      | Display Columns                                               |
| HMO Plan? is Y                   | Columns AI through AP      | Display Columns                                               |
| HMO Plan? Is N                   | Columns AI through AP      | Hide Columns                                                  |
| Has Group Selected Health? Is N  | Columns AD through AP      | Hide Columns                                                  |
| Has Group Selected Dental? Is Y  | Columns AQ through AU      | Display Columns                                               |
| Has Group Selected Dental? Is N  | Columns AQ through AU      | Hide Columns                                                  |
| Has Group Selected Life? Is Y    | Columns AV through BB      | Display Columns                                               |
| Has Group Selected Life? Is N    | Columns AV through BB      | Hide Columns                                                  |
| Division is IL                   | Column A Relationship Code | Display "Civil Union" in drop down                            |
| Division is IL                   | Column T Employment Status | Display "IL Cont" value in drop down                          |
| Division is TX                   | Column T Employment Status | Display "TX Cont" and "TX Dependent Cont" values in drop down |

Table 2: Based On a Column's Cell Value, census columns display/hide

| When cursor is in Column's Cell and the value is                | Census Template Columns                |
|-----------------------------------------------------------------|----------------------------------------|
| Cursor is on Employment Status column cell and value is COBRA   | COBRA Columns X through Z display      |
| Cursor is on Employment Status column cell and value is IL Cont | IL Cont Columns AA through AC display  |
| Cursor is on Medicare Eligible column cell and value is Y       | Medicare Columns BD through BJ display |